## Utilisation d'un tableur bureautique en sciences : obtenir un graphique

→ Si les données sont en colonnes, la colonne sélectionnée la plus à gauche sera en abscisses ; l'autre sera en ordonnées.

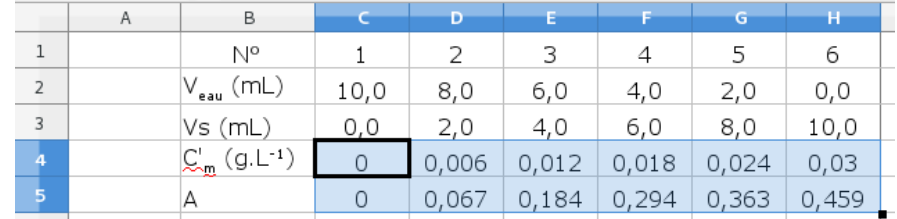

Si les données sont en ligne, c'est la ligne sélectionnée la plus haute qui sera en abscisses

Ici on a sélectionné deux lignes de données pour tracer C'<sub>m</sub> (la concentration de diverses solutions étalon) en fonction de A (l'absorbance mesurée pour chacune de ces solutions)

 $1.$  Type

→ Après avoir sélectionné les données que l'on veut représenter , choisir l'option Diagramme ( ) pour ouvrir l'Assistant de Diagramme

En sciences expérimentales, on choisit généralement un diagramme de type « nuage de points » obtenu ici avec 3. Série l'option **« XY (dispersion) », et les points non reliés**.

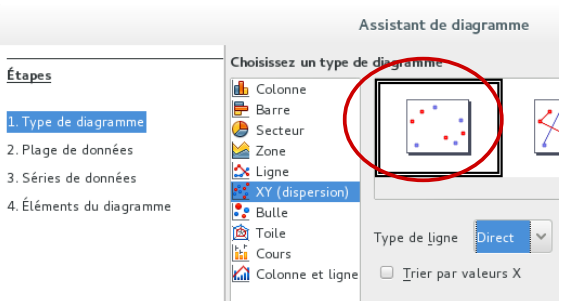

 $\mathcal{L}$  and  $\mathcal{L}$ 

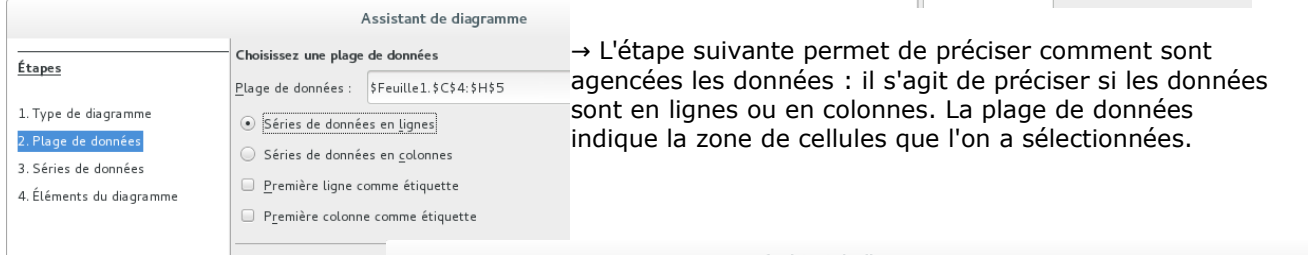

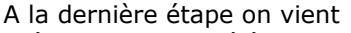

préciser quelques éléments du .<br>graphiq

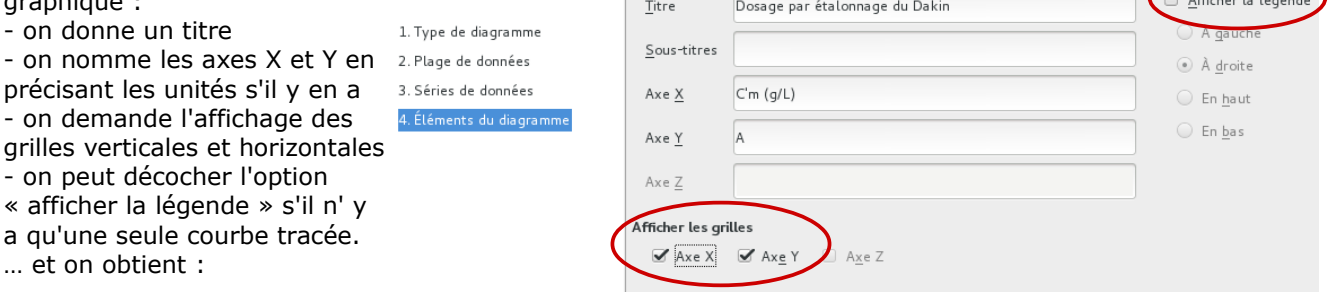

Assistant de diagramme Choisissez les paramètres des titres, de la légende et de la grille

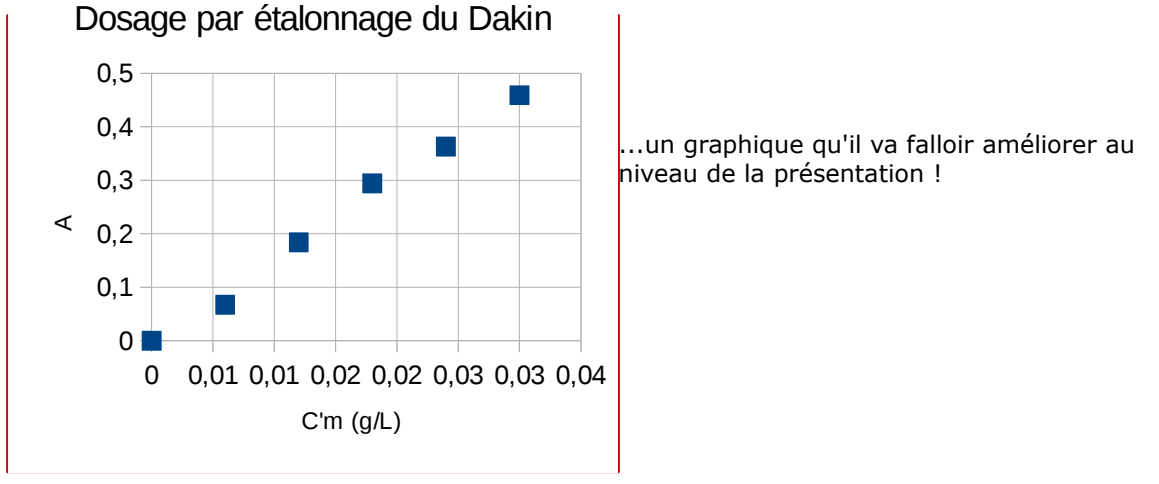

[www.laboiteaphysique.fr](http://Www.laboiteaphysique.fr/)

Tous les éléments du graphique peuvent être modifiés en les sélectionnant, puis en faisant un clic droit pour en modifier les propriétés. Avant cela, il faut faire un double-clic au cœur du diagramme pour rentrer dedans

> Options Ligne Propriétés de ligne

> > $-$  aucun(e)

Diagramme 1

Couleu<u>r</u>:

 $L$ argeur

 $0.08$  cm  $\frac{1}{v}$ Transparence

Style:

→ modifier la taille, la couleur, l'aspect des points :

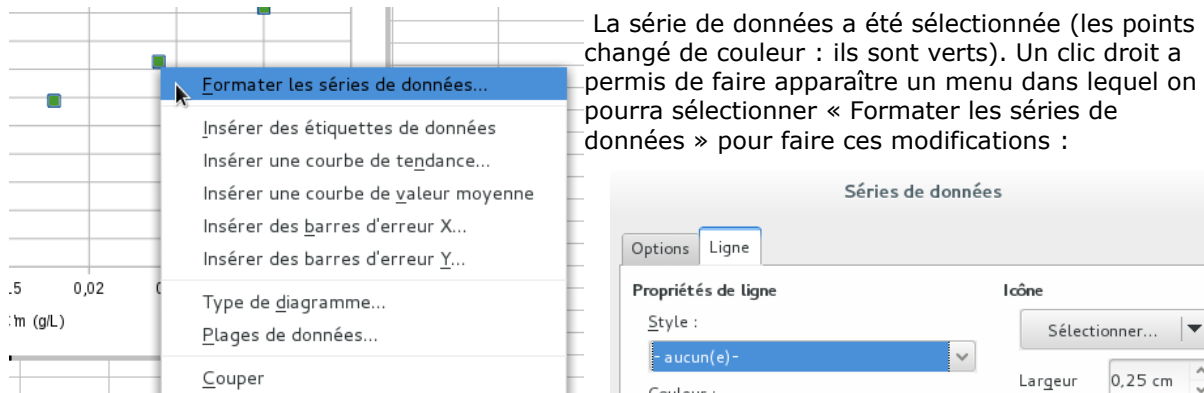

Dans l'onglet « Ligne », la forme actuelle des points apparaît en bas. On peut modifier la largeur et la hauteur indépendamment ou simultanément (en « conservant le ratio ») dans la partie Icône.

On peut aussi changer le type d'icône pour obtenir une autre forme de point :

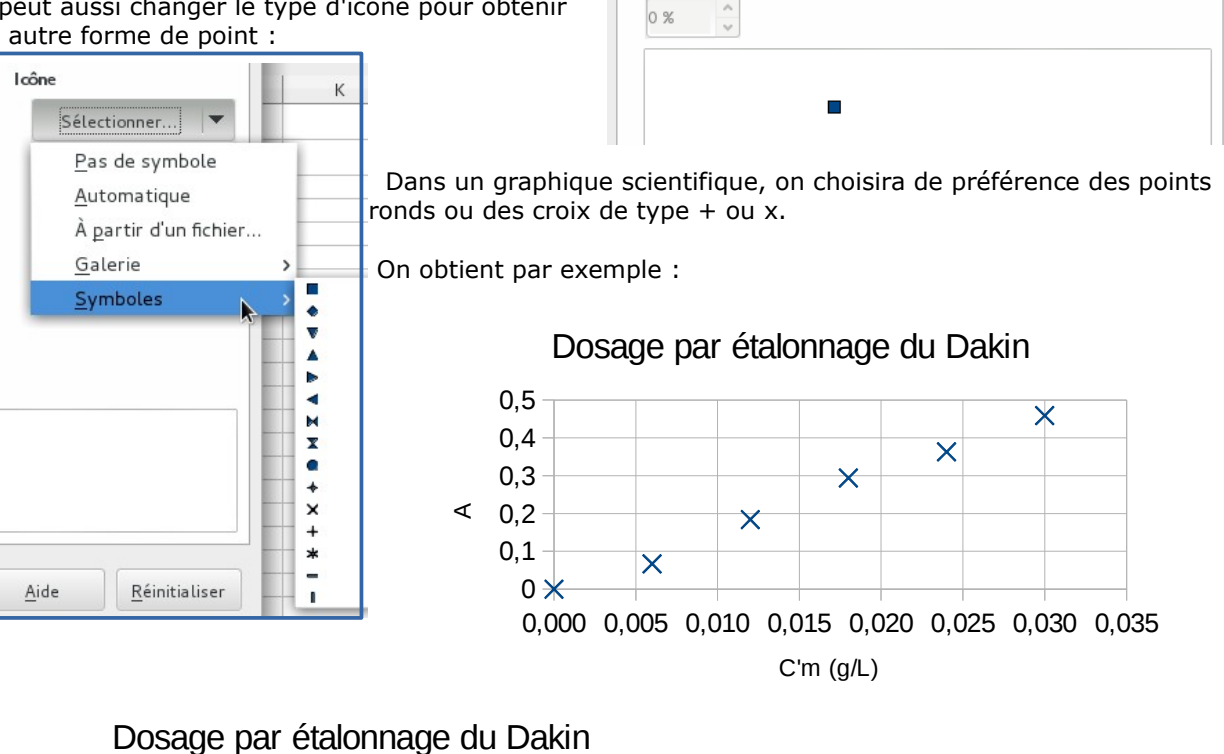

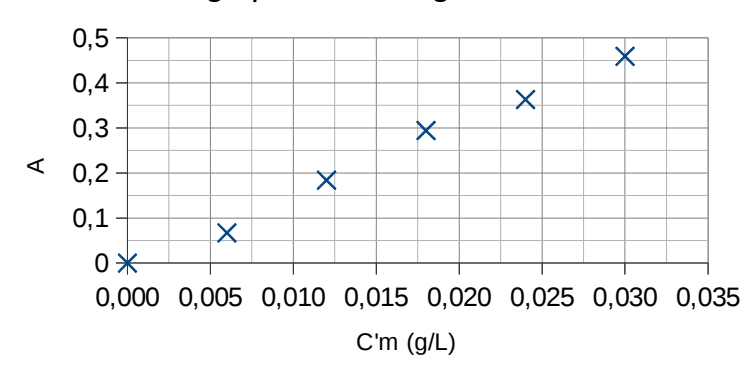

En travaillant sur les axes X et Y, on peut modifier les grilles principales (celles qui portent une graduation) et ajouter et modifier les grilles secondaires.

La série de données a été sélectionnée (les points ont

Séries de données

Icône

Largeur

Hauteur:

 $\checkmark$ 

 $\checkmark$ 

Sélectionner...

Conserver le ratio

 $0.25cm$ 

0,25 cm

 $\blacktriangledown$ 

[www.laboiteaphysique.fr](http://Www.laboiteaphysique.fr/)

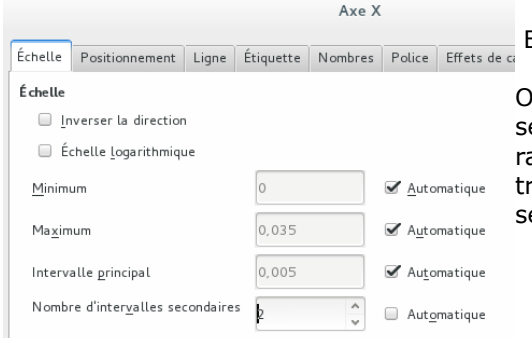

Beaucoup d'options disponibles pour chacun des axes…

On peut en particulier augmenter le nombre d'intervalles econdaires pour réaliser un fond de graphique qui se approche du design d'un papier millimétré. Il faudra aussi tavailler sur la couleur des grilles pour que la grille econdaire soit plus claire que la grille principale :

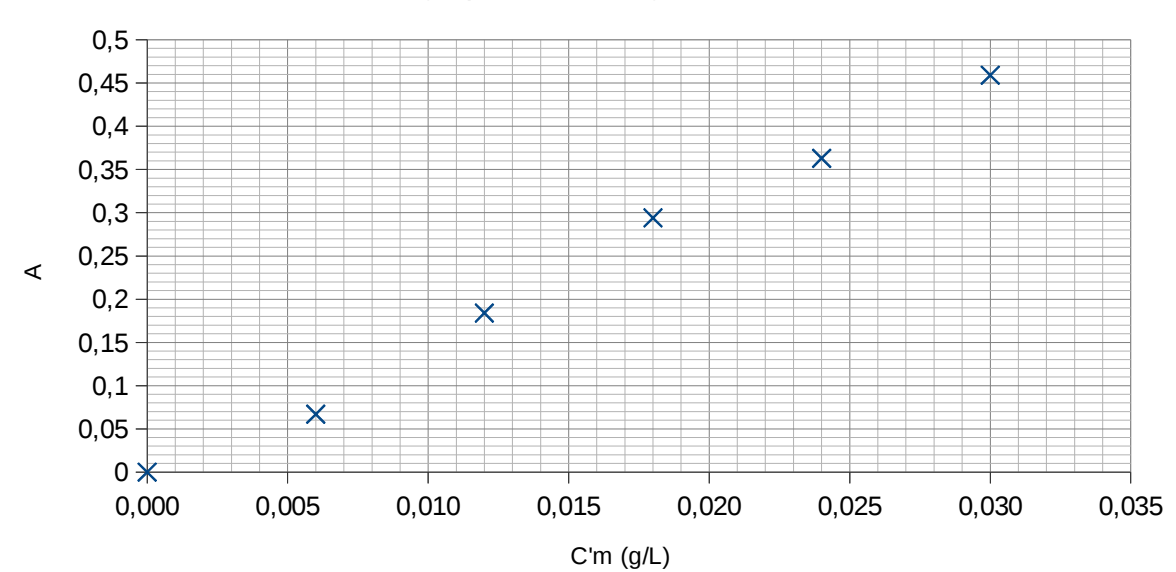

## Dosage par étalonnage du Dakin

On peut également demander au logiciel de tracer la fonction mathématique modélisant au mieux ces points expérimentaux :

→ Sélectionner les points puis, par un clic droit, choisir l'option « Insérer une courbe de tendance »

Dans la boite de dialogue, on choisit :

→ le type de courbe (ici on a pris une droite)

→ on demande de « Forcer l'ordonnée à l'origine  $0 \times$  car ici on sait que l'absorbance A = 0 quand la concentration est nulle.

→ on demande d' afficher l'équation de cette courbe.

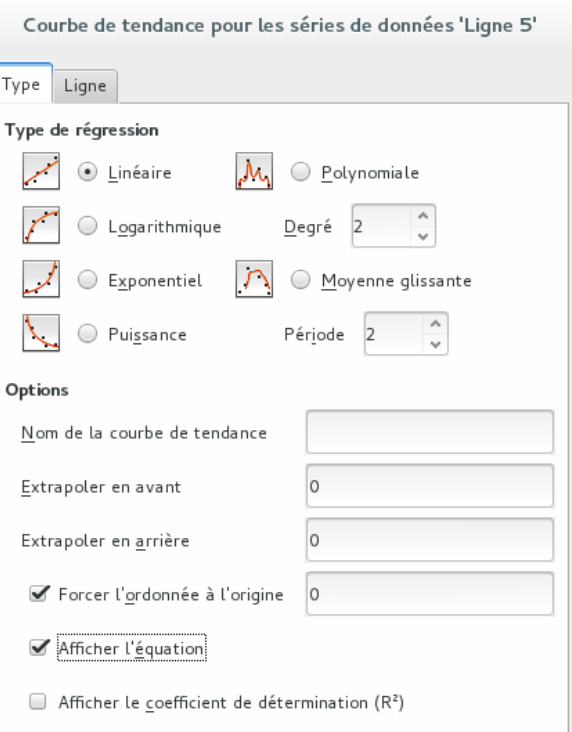

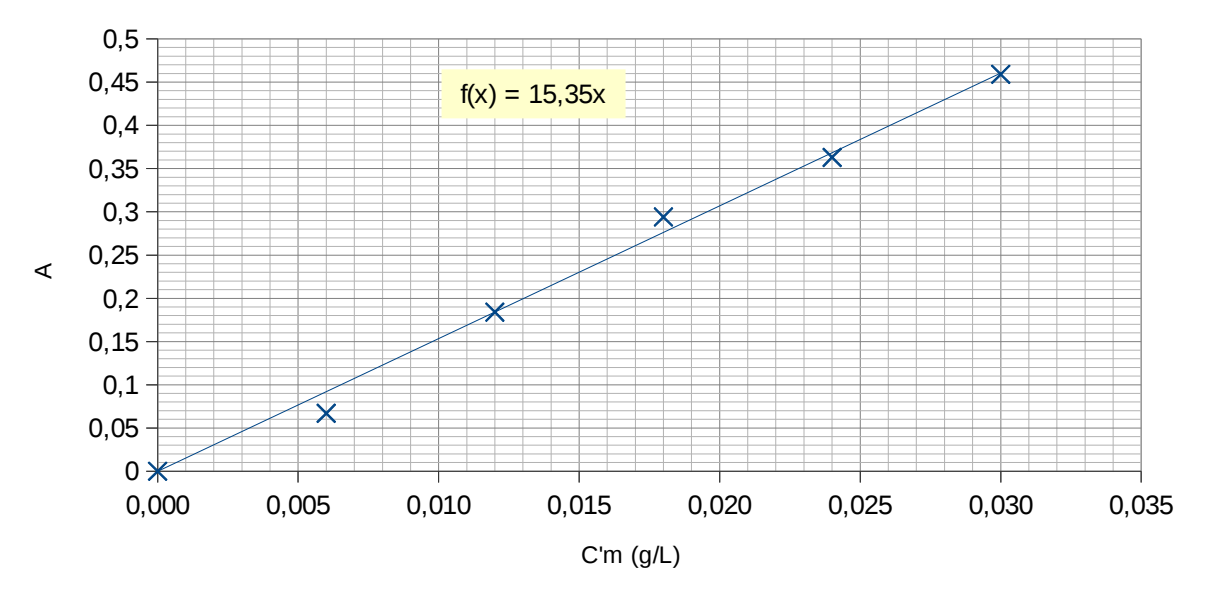

## Dosage par étalonnage du Dakin

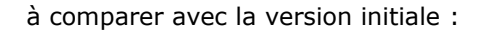

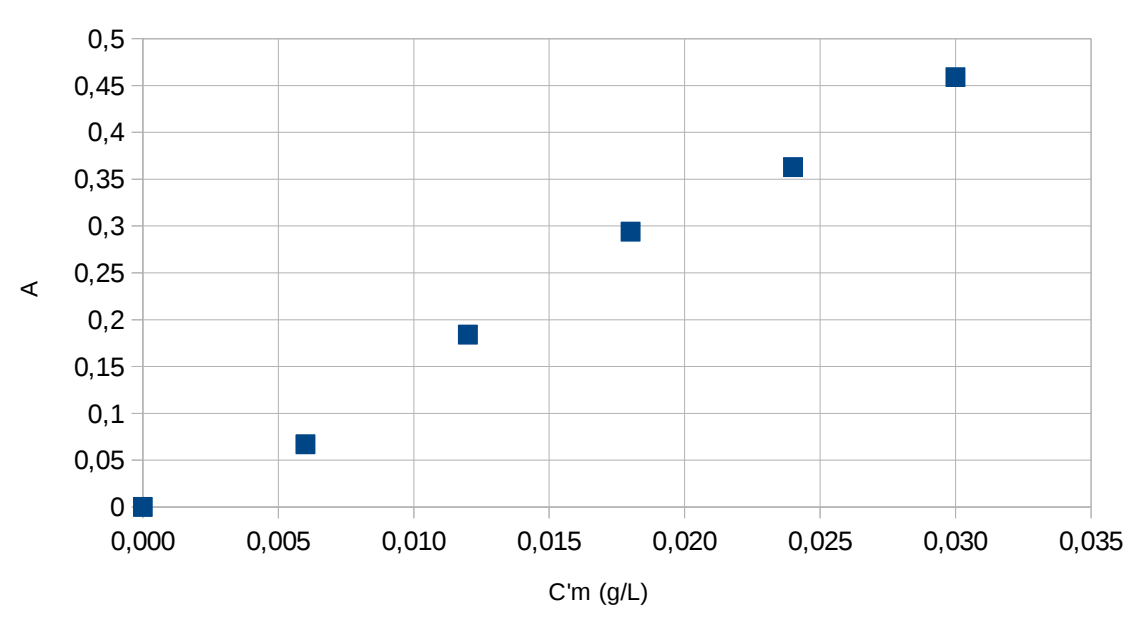

Dosage par étalonnage du Dakin